### <span id="page-0-0"></span>**Gateway KNX-GW-IP-2TE Warengruppe 1**

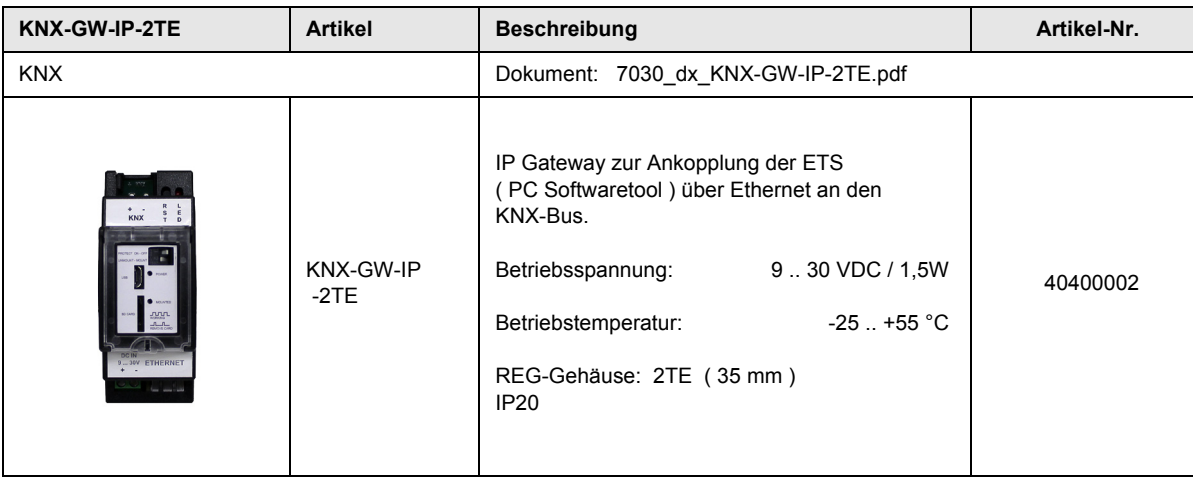

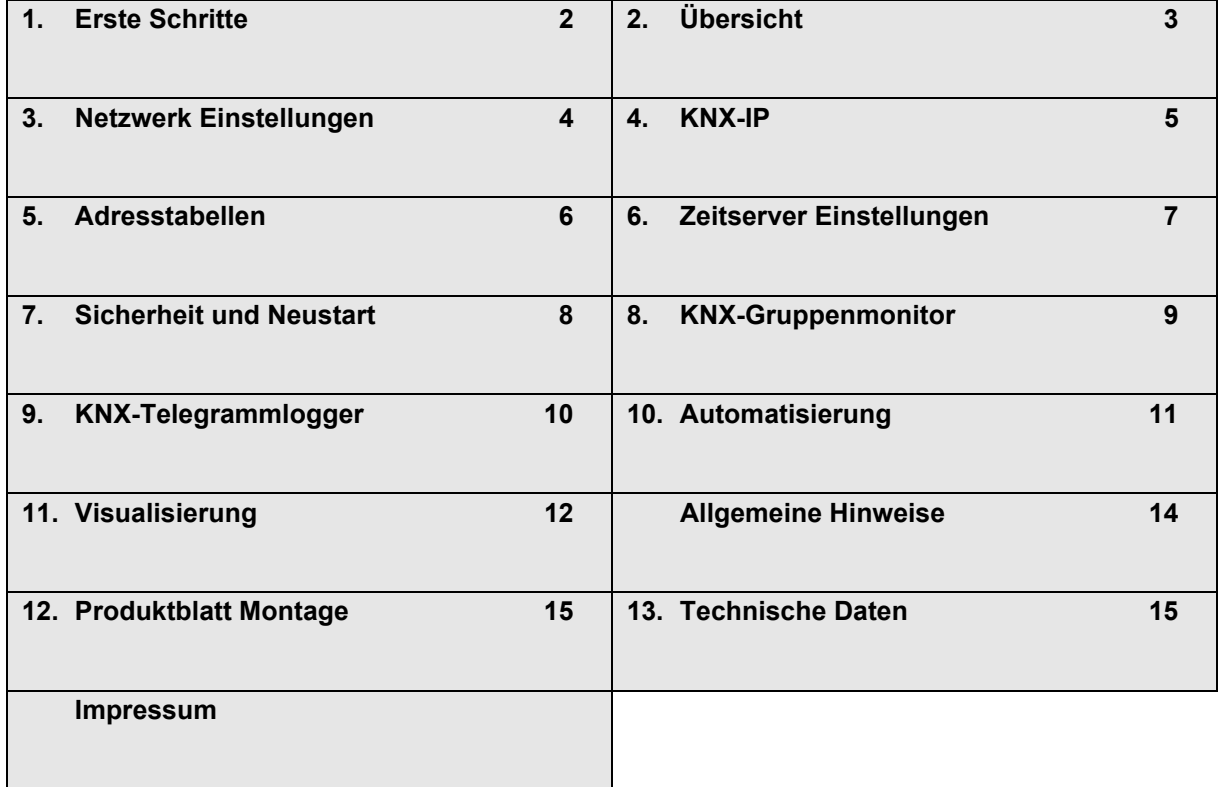

**SYS** 

IP

Änderungen vorbehalten

**Applikationsbeschreibung** Gateway KNX-GW-IP-2TE

### <span id="page-1-1"></span><span id="page-1-0"></span>**1 Erste Schritte**

**Um das Gateway nutzen zu können, müssen alle drei Verbindungen hergestellt werden.**

![](_page_1_Picture_6.jpeg)

Sobald alle Verbindungen hergestellt sind und Ihr Router oder ein Server in Ihrem Netzwerk als DHCP-Server ( *Dynamic Host Configuration Protocol* ) arbeitet, ist das IP-Gateway in Ihrer ETS als mögliche Verbindung auswählbar

Gefundene Verbindungen

Realtek PCIe GBE Family Controller (3) - 224.0.23.12

ArcusIPGW - 192.168.1.188 (MAC: 00:04:A3:E3:D3:47)

Der Standardname bei Auslieferung ist **ArcusIPGW**. Außerdem ist am Gerät selbst ein Aufkleber angebracht, der die eindeutige MAC-Adresse trägt, so ist eine Zuordnung über die MAC-Adresse möglich, falls mehrere KNX-IP-Gateways eingesetzt sind.

*In diesem Beispiel hat das IP-Gateway die IP-Adresse 192.168.1.188 zugewiesen bekommen.*

Weitere Einstellungen können anschließend direkt über die Weboberfläche des Gerätes vorgenommen werden. Hierfür wird der Standard Browser des PCs geöffnet und die IP-Adresse in die Adresszeile eingetragen. Bei funktionierendem Nameserver ist das Gateway auch unter *'IP-Gateway-Name'.ihr.domänenname* erreichbar.

*( bspw. ArcusIPGW.fritz.box mit einer fritzbox als Nameserver ).*

Arcus-EDS GmbH Rigaer Str. 88 , 10247 Berlin Tel.: +49 / (0)30 / 2593 3914

<span id="page-2-1"></span>arcus-eds I KNX

**Applikationsbeschreibung** Gateway KNX-GW-IP-2TE

### <span id="page-2-0"></span>**2 Übersicht**

Mit dem Bestätigen der IP-Adresse in der Adresszeile, gelangt man auf die Übersicht.

![](_page_2_Picture_78.jpeg)

In dieser Ansicht erhält man ein Überblick über die allgemeinen Funktionen und Möglichkeiten.

Über die linken Reiter navigiert man durch die Einstellmöglichkeiten des Gerätes, bei der ersten Auswahl erscheint folgendes Fenster:

![](_page_2_Picture_79.jpeg)

Username und Passwort sind nicht vergeben, um fortzufahren Enter oder Log In betätigen. Falls sich keine Einstellungsseiten öffnen lassen, ist eventuell der Sicherheitsschalter deaktiviert. Aktivieren Sie ihn für unbeschränkten Zugriff.

Änderungen vorbehalten

Arcus-EDS GmbH Rigaer Str. 88 , 10247 Berlin Tel.: +49 / (0)30 / 2593 3914

### <span id="page-3-1"></span><span id="page-3-0"></span>**3 Netzwerk Einstellungen**

![](_page_3_Picture_100.jpeg)

Gerätename im Netzwerk *( Standard: ArcusIPGW )* kann beliebig geändert werden und dient der Identifizierung im Netzwerk. MAC-Adresse: Kann nicht verändert werden und entspricht der außen am Gateway angebrachten Adresse.

DHCP: Aktiv / Inaktiv wählbar

#### **DHCP Aktiv:**

Kein manuelles Zutun erforderlich. Folgende Felder dienen lediglich zur Anzeige der aktuellen Konfiguration. Die Werte werden vom DHCP-Server zur Verfügung gestellt.

![](_page_3_Picture_101.jpeg)

#### **DHCP Inaktiv:**

Manuelle Konfiguration erforderlich. IP-Adresse, Gateway-Adresse, Netzwerk Maske und DNS Nameserver müssen manuell konfiguriert werden. Bitte erfragen Sie die zulässigen Einstellungen von Ihrem Systemadministrator.

![](_page_3_Picture_102.jpeg)

**Nachdem Änderungen in den Eingabefeldern vorgenommen wurden, sind diese mit "Speichern" zu bestätigen, um übernommen zu werden.**

**SYS** 

IP

Änderungen vorbehalten

Arcus-EDS GmbH Rigaer Str. 88 , 10247 Berlin Tel.: +49 / (0)30 / 2593 3914 [www.arcus-eds.de x](http://www.arcus-eds.de) sales@arcus-eds.de Fax.: +49 / (0)30 / 2593 3915 d2

### <span id="page-4-1"></span>arcus-eds I KNX

### **Applikationsbeschreibung** Gateway KNX-GW-IP-2TE

### <span id="page-4-0"></span>**4 KNX-IP**

![](_page_4_Picture_139.jpeg)

Der *Standardport* für KNX-IP ist *3671*. Bei Änderung wird die automatische Erkennung durch die ETS nicht funktionieren. Sie können allerdings in den Kommunikationseinstellungen der ETS den Port ebenfalls anpassen und somit ein individuelles KNX-IP-Netz aufbauen.

Die *Standard-Multicastadresse* für KNX-IP-Routing ist *224.0.23.12*. Diese Adresse ist reserviert. Bei Änderung wird das Standard-Routing nicht funktionieren. Wenn Sie mehrere Geräte mit einer anderen Adresse betreiben, können Sie allerdings ein individuelles KNX-IP-Routing-Netz aufbauen.

Die Voreinstellungen der *physikalischen Adressen* sind die *15.0.0* und die *15.0.1*. Diese müssen Ihrer KNX-Topologie entsprechend angepasst werden. Sie können bis zu 16 individuelle Adressen verwenden, die dann für gleichzeitige Tunnels zur Verfügung stehen.

Tunneling kann deaktiviert werden. Dann ist keine Tunnelingverbindung möglich.

Routing kann aktiviert werden. Die Voreinstellung ist 'deaktiviert', um ungewollte Effekte bei Betrieb mehrerer Gateways ohne korrekte Routingtabellen zu vermeiden.

Discovery ist aktiviert, um das Gerät durch die ETS im Netzwerk lokalisieren zu können. Soll automatische Erkennung nicht möglich sein, ist die Verbindung in der ETS manuell zu konfigurieren.

Bei aktiviertem Group-Cache werden bei einer Leseanfrage mit niedriger Priorität die Telegramme vom Gateway direkt beantwortet, sofern bereits Daten vorliegen. In der ETS werden Sie Telegrammantworten im Gruppenmonitor finden. Im HTML-Gruppenmonitor, der die Telegramme auf dem Bus wiedergibt, werden keine Antworten angezeigt.

#### **Nachdem Änderungen in den Eingabefeldern vorgenommen wurden, sind diese mit "Speichern" zu bestätigen, um übernommen zu werden.**

Um die Gruppenadressen in einigen Eingabefeldern mit Namen auswählen zu können, kann ein .esf-File auf das Gerät geladen werden.

Arcus-EDS GmbH Rigaer Str. 88 , 10247 Berlin Tel.: +49 / (0)30 / 2593 3914

Seite 5

**SYS** 

IP

<span id="page-5-1"></span>arcus-eds I KNX

**Applikationsbeschreibung** Gateway KNX-GW-IP-2TE

### <span id="page-5-0"></span>**5 Adresstabellen**

In diesem Reiter werden alle Einstellungen bezüglich Acknowledge, Logging und Routing Tabellen getroffen.

**Acknowledge Tabellen** sind hilfreich, wenn es darum geht, den Verkehr auf dem KNX-Bus zu reduzieren. Sobald ein Telegramm im KNX-Bus nicht bestätigt wird, wird dieser bis zu 5 mal erneut abgeschickt. Diese unnötige Busauslastung ist prozessstörend und es können im schlimmsten Fall Datenpakete verloren gehen.

**Logging Tabellen** bestimmen welche Adressen im KNX-Bus erfasst und gespeichert werden. Die Datensicherung geschieht auf einer bis zu 32 GB großen µSD-Karte, welche in die Front des Gerätes eingeschoben wird. Standardmäßig wird der gesamte Verkehr gespeichert. ( µSD-Karte im Lieferumfang nicht enthalten )

**Routing Tabellen** benötigt man, sobald KNX-Werte zum IP oder von IP auf KNX übergeben werden sollen. Diese Filterung reguliert den Verkehr, so dass nur speziell ausgewählte Objekte weitergeleitet werden. Jede weitere Kommunikation ist ausgeschlossen.

Die Parametrierung für die Acknowledge und Routing Tabellen kann via Gruppenadresse und/oder via physikalische Adresse geschehen.

![](_page_5_Picture_184.jpeg)

Acknowledge Tabellen:

Gruppenadressen

#### **Filterbeispiele:**

![](_page_5_Picture_185.jpeg)

Arcus-EDS GmbH Rigaer Str. 88 , 10247 Berlin Tel.: +49 / (0)30 / 2593 3914

[www.arcus-eds.de x](http://www.arcus-eds.de) sales@arcus-eds.de Fax.: +49 / (0)30 / 2593 3915 d2

Date: 2016-05-27

### **Applikationsbeschreibung** Gateway KNX-GW-IP-2TE

### <span id="page-6-1"></span><span id="page-6-0"></span>**6 Zeitserver Einstellungen**

![](_page_6_Picture_126.jpeg)

Das KNX-IP-Gateway kann seine Zeit von einem NTP-Zeitserver beziehen ( Network Time Protokoll ), falls ein NTP-Zeitserver erreichbar ist.

Durch die Wahl der richtigen Zeitzone, mit Angabe der automatischen Sommerzeit, wird die lokale Zeit relativ zur UTC-Zeit ( früher GMT ) festgelegt.

Das Gateway kann als KNX-Zeitserver genutzt werden. Datum und Uhrzeit werden dann regelmäßig in folgenden Intervallen gesendet :

- Nicht senden
- Jede Minute
- Jede Stunde
- 1x täglich

Bei minütlichem Senden wird zu Beginn der Minute gesendet, bei täglichem Senden gegen 2:00 Uhr morgens. Sobald die Adressen für Zeit und Datum im Format *( x/x/xxx )* eingefügt sind, ist der Zeitserver aktiv.

Anhand des Zeitstempels kann die korrekte Verbindung zum Zeitserver kontrolliert werden. Falls der Zeitserver nicht aus dem Netzwerk erreicht werden kann, sollte die Zeit mit dem Button Zeit Setzen mit der Rechnerzeit synchronisiert werden.

Falls keine dauerhafte Netzwerkverbindung besteht, läuft die interne Uhr auch bei Spannungsausfall weiter. Es muss aber mit geringerer Genauigkeit gerechnet werden.

### **ACHTUNG !**

*Für korrektes Datenlogging muss die Zeit gesetzt oder ein NTP-Server erreichbar sein !*

**SYS** 

IP

Änderungen vorbehalten

Arcus-EDS GmbH Rigaer Str. 88 , 10247 Berlin Tel.: +49 / (0)30 / 2593 3914

### <span id="page-7-1"></span><span id="page-7-0"></span>**7 Sicherheit und Neustart**

#### **Login und Passwörter ändern**

Login *Name* und *Passwort* sind standardmäßig nicht gesetzt, können aber individuell geändert werden.

Um *SSH/SFTP* zu nutzen, sind ein Nutzer und ein Passwort notwendig. Dann ist das Gerät über telnet oder putty sowie einen sftp-client erreichbar.

#### **Update**

Sobald Neuerungen verfügbar sind, werden diese auf unserer Website ( *www.arcus-eds.de* ) bereitgestellt.

Auch kundenspezifische Anpassungen werden über gepackte Dateien als update ausgeliefert.

#### **Aktion Sicherheitsschalter**

Alle ausgewählten Funktionen werden beim Betätigen des Sicherheitsschalters ( siehe Detaillierte Frontansicht ) abgeschaltet.

#### **Neustart**

Es wird ein kompletter Systemstart durchgeführt. Das Gerät ist für einige Sekunden nicht mehr ansprechbar.

#### **Konfiguration**

Systemeinstellungen können gespeichert und wiederhergestellt werden. Systemeinstellungen beinhalten alle Einstellung aus folgenden Reitern:

- Netzwerk Einstellungen
- KNX-IP
- Adresstabellen
- Zeitserver Einstellungen • Sicherheit & Neustart
- Automatisierung
- Visualisierung

#### **Detaillierte Frontansicht:**

![](_page_7_Picture_225.jpeg)

Date: 2016-05-27

![](_page_7_Figure_26.jpeg)

Die Power-LED leuchtet sobald AUX angeschlossen ist. Falls die LED nicht leuchtet, bitte Versorgungsklemme überprüfen.

µSD-Karte wird eingesteckt und mittels Schalter gemountet.

Status-LED µSD-Karte signalisiert den aktuellen Zustand:

![](_page_7_Picture_226.jpeg)

Änderungen vorbehalten

### <span id="page-8-1"></span><span id="page-8-0"></span>**8 KNX-Gruppenmonitor**

![](_page_8_Picture_127.jpeg)

Mit dem KNX-Gruppenmonitor besteht die Möglichkeit, Telegramme auf dem KNX-Bus in Echtzeit zu überwachen oder zu verschicken. Die Seite des KNX-Gruppenmonitors unterteilt sich in einen Konfigurationsbereich und einen Telegrammbereich.

In der Konfiguration ist eine 2-stufige oder 3-stufige Adressierung wählbar und ein Ausblenden der Kommunikation der physikalischen Adressen.

Für die Anzeige kann automatisches Scrollen aktiviert bzw. deaktiviert werden und um gezielte Adressen zu überwachen, ein Adressfilter gesetzt werden. Dabei kann der Filter auf einzelne Adressen, ganze Haupt- und Untergruppen oder auf Adressbereiche angewandt werden.

#### **Filterbeispiele:**

![](_page_8_Picture_128.jpeg)

Im Gruppenmonitor selbst, können mehrere Zeilen *( maximal 100 Zeilen )* für jeweils eine Gruppenadresse eingeblendet werden. Pro Zeile kann ein Wert auf die jeweilige Gruppenadresse geschrieben oder gelesen werden. Der aktuelle Wert steht dann mit Zeitstempel am Ende der Zeile. Neben dem einmaligen Senden, ist auch zyklisches Senden möglich. Für wiederkehrende Aufgaben lässt sich die Konfiguration *( lokal auf dem PC )* speichern und später wiederherstellen.

Die Tabelle unterhalb der Zeilen zeigt alle Telegramme, die auf den eingestellten Filter passen. Die ungefähre Busbelastung und die Anzahl der Wiederholungen werden sekündlich unter der Tabelle angezeigt.

Änderungen vorbehalten

**SYS** IP

<span id="page-9-1"></span><span id="page-9-0"></span>Das KNX-IP-Gateway ist in der Lage, Telegramme zu speichern. Der KNX-Telegrammlogger listet die gespeicherten Telegramme auf. Dafür lässt sich sowohl der Zeitraum festlegen, als auch die Gruppenadressen filtern.

Über das Kontrollfeld "Zeilen" lässt sich die Anzahl der zu ladenden Zeilen eintragen und bei Aktivierung von "Scrollen" werden die zuletzt geladenen Zeilen angezeigt.

Das Laden der Telegramme wird über "Daten Abrufen" gestartet und die Anzahl von x Zeilen geladen. Beim Klick auf "Mehr" werden die nächsten x Zeilen geladen. Alternativ können die Daten im CSV-Format auf den PC heruntergeladen werden.

![](_page_9_Picture_113.jpeg)

Zur Visualisierung der Daten können bis zu drei verschiedene Gruppenadressen in einem Graphen ausgegeben werden. Dabei wird für jede Adresse eine eigene y-Achse verwendet. Um gleiche physikalische Werte zu vergleichen, kann eine gemeinsame Skala genutzt werden. Eine Visualisierung ist bereits während des Ladens der Werte möglich. Über "Update" lassen sich dann die bereits geladenen Werte anzeigen. Das Diagramm kann durch Rechtsklick auf das kleine Vorschaubild lokal gespeichert werden.

![](_page_9_Figure_10.jpeg)

Änderungen vorbehalten

Arcus-EDS GmbH Rigaer Str. 88 , 10247 Berlin Tel.: +49 / (0)30 / 2593 3914

### <span id="page-10-1"></span>arcus-eds I KNX

### **Applikationsbeschreibung** Gateway KNX-GW-IP-2TE

# **SYS** IP

### <span id="page-10-0"></span>**10 Automatisierung**

![](_page_10_Picture_132.jpeg)

Um Benachrichtigungen zu erhalten, muss ein Email- und /oder XMPP Messenger Client konfiguriert sein. Für die korrekte Einstellung des SMTP-Servers fragen Sie Ihren Systemadministrator oder Ihren Provider. Wenn eine SMTP-Verbindung konfiguriert ist, kann bei Problemen mit der µSD-Karte eine Service-Mail an eine Mailadresse gesandt werden.

### **ACHTUNG !**

### *Bei fehlerhafter Konfiguration ist kein Emailversand oder Instant Message möglich !*

#### **Anwesenheitssimulation**

In der Simulation können in bis zu 11 Gruppenadressfeldern einzelne Adressen oder Adressbereiche mit einem zeitlichen Versatz von maximal 28 Tagen, sofern Daten auf der µSD-Karte vorhanden sind, abgespielt werden. Diese wird mittels einer Gruppenadresse aktiviert oder deaktiviert. Dazu muss die Funktion *prsim*, als Funktion des Enable-Objektes, als Ereignis angelegt werden.

#### **Ereignisse**

Es können maximal 11 ereignisgesteuerte Aktionen realisiert werden. Hierbei wird entweder der auszuführende Befehl direkt in die "Ausführen" Zeile geschrieben oder die entsprechende Skriptdatei ausgewählt. Hierbei stehen dem Benutzer Linux Bash oder Python als Skriptsprache zur Verfügung.

![](_page_10_Picture_133.jpeg)

#### **Skriptdateien**

Hier wählen Sie die verfügbaren Skripte aus. Bitte beachten Sie, dass das Häkchen bei Dos2Unix gesetzt ist. Falls Sie dieses Häkchen entfernen, können Konvertierungsfehler zwischen Windows und dem Betriebssystem des IP-Gateways entstehen. Das hätte zur Folge, dass Ihre übertragenen Skripte nicht korrekt ausgeführt werden. Die Skriptdateien können auch heruntergeladen werden, um sie zu modifizieren.

Arcus-EDS GmbH Rigaer Str. 88 , 10247 Berlin Tel.: +49 / (0)30 / 2593 3914

### <span id="page-11-1"></span><span id="page-11-0"></span>**11 Visualisierung**

Das Gateway kann HTML-Seiten mit KNX-Daten verknüpfen und auf jedem Browser, sofern er Websockets unterstützt, visualisieren.

![](_page_11_Picture_135.jpeg)

Die Visualisierung ist unter *http://'gatewayname'/visu/* bzw. *http://'gatewayname'/visu/index.html* erreichbar. ( Beispiel: *http://arcusipgw.fritz.box/visu/* bzw. *http://arcusipgw.fritz.box/visu/index.html* )

Eine Seite index.html muss existieren, weitere Seiten können beliebig zugefügt werden. Die Seiten werden vorkompiliert und können eine übergeordnete Strukturseite ( im Beispiel die main.html ) einbinden. Das Erscheinungsbild kann über ein Stylesheet "style.css" individuell gestaltet werden. Die KNX-Elemente sind HTML-Input-Elemente, die über ein Skript ( smvisu.js ) mit Daten gefüllt werden. Die Beispieldateien können auf den PC heruntergeladen und modifiziert werden. Es stehen einige Einzelicons und Iconfolgen für Standard-KNX-Anwendungen zur Verfügung. Über Input-Elemente des Types 'hidden' können die KNX-Daten mit Javascript bearbeitet und ausgesendet werden.

Für eine professionelle Gestaltung kann jeder Webdesigner mit HTML-Kenntnissen hinzugezogen werden.

![](_page_11_Picture_136.jpeg)

**SYS** 

IP

Änderungen vorbehalten

Arcus-EDS GmbH Rigaer Str. 88 , 10247 Berlin Tel.: +49 / (0)30 / 2593 3914

**Applikationsbeschreibung** Gateway KNX-GW-IP-2TE

## <span id="page-12-0"></span>arcus-eds I KNX

![](_page_12_Picture_46.jpeg)

Arcus-EDS GmbH Rigaer Str. 88 , 10247 Berlin Tel.: +49 / (0)30 / 2593 3914

[www.arcus-eds.de x](http://www.arcus-eds.de) sales@arcus-eds.de Fax.: +49 / (0)30 / 2593 3915 d2

<span id="page-13-1"></span>![](_page_13_Picture_0.jpeg)

**Applikationsbeschreibung** Gateway KNX-GW-IP-2TE

### *Beispiel für eine einfache HTML-Visualisierung*

![](_page_13_Picture_5.jpeg)

### <span id="page-13-0"></span>**Allgemeine Hinweise**

Um den Gruppenmonitor und den Telegrammlogger zu nutzen, muss Ihr Browser websockets unterstützen. Wenn dies nicht der Fall ist, erscheint ein Hinweis auf den entsprechenden Seiten.

Unter ungünstigen Umständen, speziell wenn das Gerät direkt nach einer Änderung der Konfiguration ausgeschaltet wird, kann es zu Verlust der Konfigurationsdaten kommen. Dann blinkt die rote RESET-LED periodisch beim Neustart. Das Gerät muss nun in den Werkszustand zurückgesetzt werden, indem die RST-Taste beim Start gedrückt bleibt, bis die RESET-LED kurz an und wieder aus geht. Warten Sie zur Sicherheit immer 10 Sekunden nach einer Änderung der Konfiguration, bevor Sie das Gerät von der Versorgungsspannung trennen. Sichern Sie Ihre Konfiguration, um sie verlustfrei wiederherstellen zu können.

Um eine µSD-Karte zu mounten, setzen Sie die Karte bei deaktiviertem Mount-Schalter ein und setzen den Schalter dann auf "Mount". Sollte eine µSD-Karte nicht gemounted werden, so setzen Sie den Schalter wieder auf "Unmount", entnehmen die Karte und wiederholen den Vorgang.

Änderungen vorbehalten

Arcus-EDS GmbH Rigaer Str. 88 , 10247 Berlin Tel.: +49 / (0)30 / 2593 3914

**Produktblatt Montage** Gateway KNX-GW-IP-2TE

### <span id="page-14-2"></span><span id="page-14-0"></span>**12 Produktblatt Montage**

Das **KNX-GW-IP-2TE** dient der Ankopplung der ETS ( PC Softwaretool ) über Ethernet an den KNX-Bus zur Adressierung und Programmierung von KNX Komponenten.

Mit dem integrieten KNX-Gruppenmonitor besteht die Möglichkeit, Telegramme auf dem KNX-Bus in Echtzeit zu überwachen oder zu verschicken. Die Seite des KNX-Gruppenmonitors unterteilt sich in einen Konfigurationsbereich und einen Telegrammbereich.

Das KNX-IP-Gateway ist in der Lage, Telegramme zu speichern. Der KNX-Telegrammlogger listet die gespeicherten Telegramme auf. Dafür lässt sich sowohl der Zeitraum festlegen, als auch die Gruppenadressen filtern.

Zur Visualisierung der Daten können bis zu drei verschiedene Gruppenadressen in einem Graphen ausgegeben werden.

Das Gateway kann HTML-Seiten mit KNX-Daten verknüpfen und auf jedem Browser, sofern er Websockets unterstützt, visualisieren.

*Alle ausgewählten Funktionen werden beim Betätigen des Sicherheitsschalters abgeschaltet.*

![](_page_14_Picture_11.jpeg)

### <span id="page-14-1"></span>**13 Technische Daten**

![](_page_14_Picture_194.jpeg)

### **Technische Daten - KNX-GW-IP-2TE**

### **Allgemeine Hinweise**

Um den Gruppenmonitor und den Telegrammlogger zu nutzen, muss Ihr Browser websockets unterstützen. Wenn dies nicht der Fall ist, erscheint ein Hinweis auf den entsprechenden Seiten.

Unter ungünstigen Umständen, speziell wenn das Gerät direkt nach einer Änderung der Konfiguration ausgeschaltet wird, kann es zu Verlust der Konfigurationsdaten kommen. Dann blinkt die rote RESET-LED periodisch beim Neustart. Das Gerät muss nun in den Werkszustand zurückgesetzt werden, indem die RST-Taste beim Start gedrückt bleibt, bis die RESET-LED kurz an und wieder aus geht. Warten Sie zur Sicherheit immer 10 Sekunden nach einer Änderung der Konfiguration, bevor Sie das Gerät von der Versorgungsspannung trennen. Sichern Sie Ihre Konfiguration, um sie verlustfrei wiederherstellen zu können.

Um eine µSD-Karte zu mounten, setzen Sie die Karte bei deaktiviertem Mount-Schalter ein und setzen den Schalter dann auf "Mount". Sollte eine µSD-Karte nicht gemounted werden, so setzen Sie den Schalter wieder auf "Unmount", entnehmen die Karte und wiederholen den Vorgang.

Änderungen vorbehalten

Arcus-EDS GmbH Rigaer Str. 88 , 10247 Berlin Tel.: +49 / (0)30 / 2593 3914

#### <span id="page-15-1"></span><span id="page-15-0"></span>**Impressum**

Herausgeber: Arcus-EDS GmbH, Rigaer Str. 88, 10247 Berlin Verantwortlich für den Inhalt: Hjalmar Hevers, Reinhard Pegelow Nachdruck, auch auszugsweise, nur mit Genehmigung der Arcus-EDS GmbH gestattet. Alle Angaben ohne Gewähr, technische Änderungen und Preisänderungen vorbehalten.

### **Haftung**

Die Auswahl der Geräte und die Feststellung der Eignung der Geräte für einen bestimmten Verwendungszweck liegen allein in der Zuständigkeit des Käufers. Für diese wird keine Haftung oder Gewährleistung übernommen. Die Angaben in den Katalogen und Datenblättern stellen keine Zusicherung spezieller Eigenschaften dar, sondern ergeben sich aus Erfahrungswerten und Messungen. Haftung für Schäden, die durch fehlerhafte Bedienung/Projektierung oder Fehlfunktionen der Geräte entstehen, ist ausgeschlossen. Vielmehr hat der Betreiber/Projektierer sicher zu stellen, dass Fehlbedienungen, Fehlprojektierungen und Fehlfunktionen keine weiterführenden Schäden verursachen können.

#### **Sicherheitsvorschriften**

Achtung! Einbau und Montage elektrischer Geräte darf nur durch eine Elektrofachkraft erfolgen. Die Einhaltung der entsprechenden Sicherheitsvorschriften des VDE, des TÜV und der zuständigen Energieversorgungsunternehmen sind vom Käufer/Betreiber der Anlage sicherzustellen. Für Mängel und Schäden, die durch unsachgemäßen Einsatz der Geräte oder durch Nichtbeachtung der Bedienungsanleitungen entstehen, wird keine Gewährleistung übernommen.

#### **Gewährleistung**

Wir leisten Gewähr im Rahmen der gesetzlichen Bestimmungen. Bitte nehmen Sie im Falle einer Fehlfunktion mit uns Kontakt auf und schicken Sie das Gerät mit einer Fehlerbeschreibung an unsere unten genannte Firmenadresse.

#### **Hersteller**

![](_page_15_Picture_10.jpeg)

### **Eingetragene Warenzeichen**

 $\epsilon$ 

Das CE-Zeichen ist ein Freiverkehrszeichen, das sich ausschließlich an die Behörde wendet und keine Zusicherung von Eigenschaften beinhaltet.

![](_page_15_Picture_14.jpeg)

Eingetragenes Warenzeichen der Konnex Association

Änderungen vorbehalten

Arcus-EDS GmbH Rigaer Str. 88 , 10247 Berlin Tel.: +49 / (0)30 / 2593 3914